# Spring 17 Upgrade Instructions (From Winter 17)

**Please upgrade Simpplr during off business hours. There will be some down time users cannot access Simpplr during the upgrade process.**

Please also go through the following instructions from **Salesforce Classic.**

## **Preinstallation check (Sandbox only):**

Go to Salesforce Setup, search for "Remote Site Settings".

Please double check the "REST API URL" is pointing to the sandbox server. If you just refreshed the sandbox, the Remote Site URL might still be pointing to production. Click "Edit" to change the url.

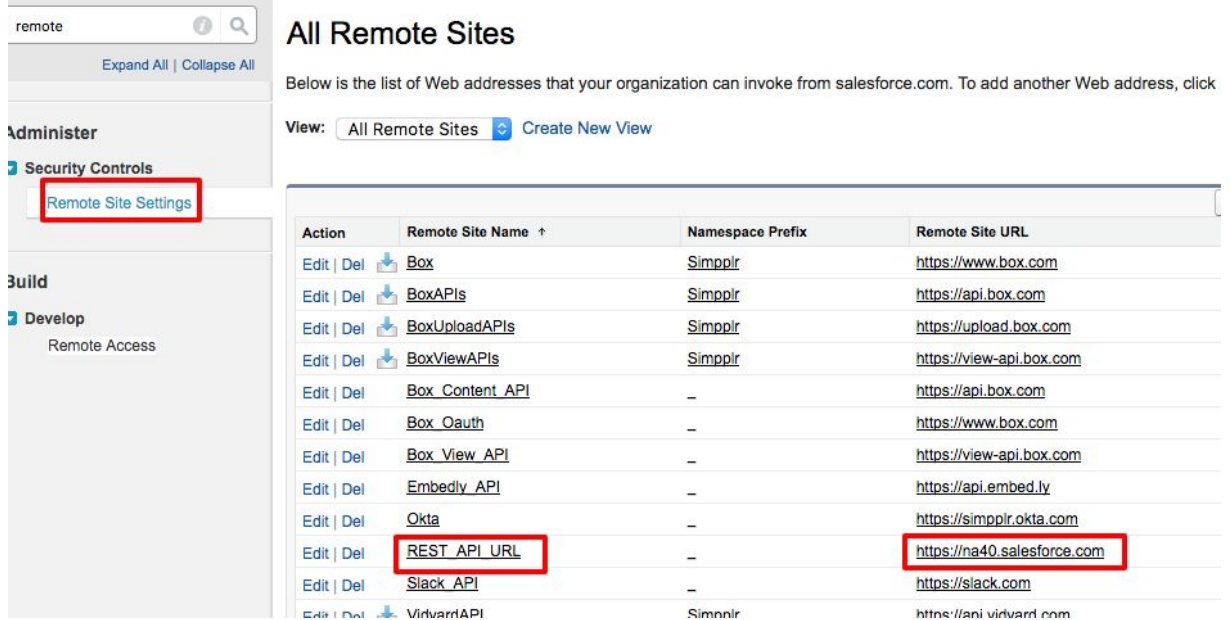

## Installation url:

Production: <https://login.salesforce.com/packaging/installPackage.apexp?p0=04t90000000cF6V> Sandbox:

**DOST INSTALL SETLID** 

<https://test.salesforce.com/packaging/installPackage.apexp?p0=04t90000000cF6V>

Once you clicked on the link, select "All Users" and click "Upgrade". Installation will take a little while. Once you have received an email from Salesforce about the installation is successful, take the following post installation steps:

- Go to Salesforce Setup > Installed Packages and click "Simpplr".
- Click "View" next to "Post Installation Instructions".
- Click "Start Migration", enter "confirm" and click "confirm". The migration might take a little while. Please refresh the page to see the number of pending batches to run. When the migration completes, you should see "Migration completed successfully"

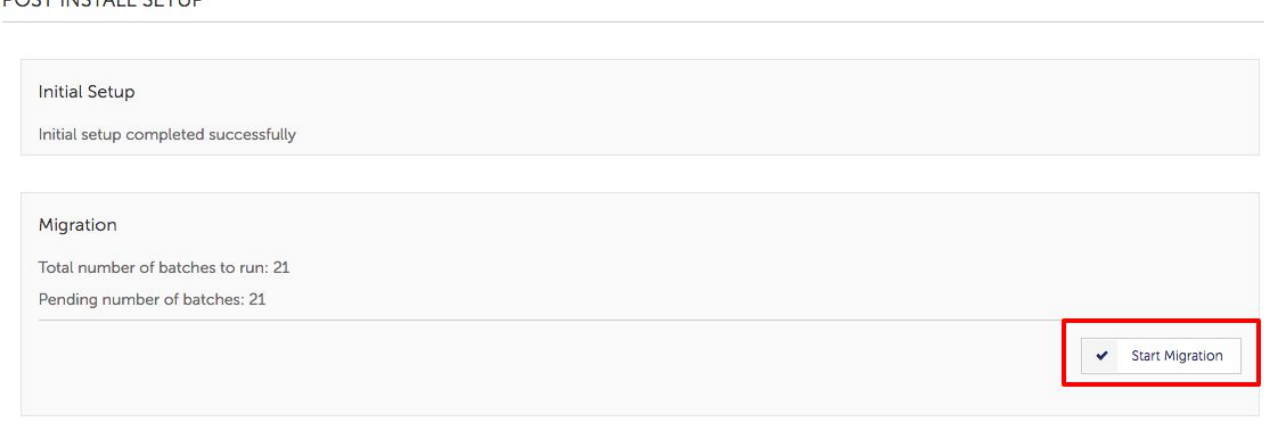

● Once the migration completes, click "Start Import" to import site title images.

PUST INSTALL SETUP

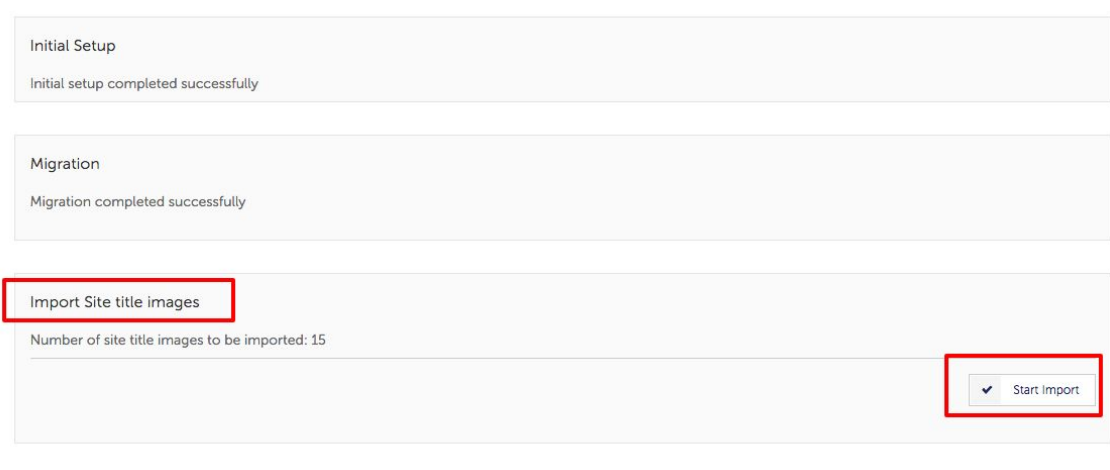

● Enter "Confirm" and click "Confirm".

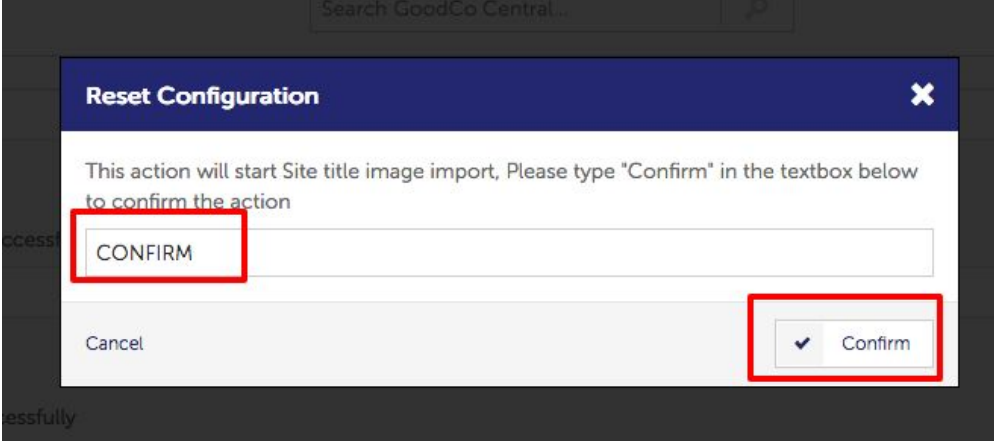

- Refresh the page.
- When import completes, the post install setup page should look like this.

#### POST INSTALL SETUP

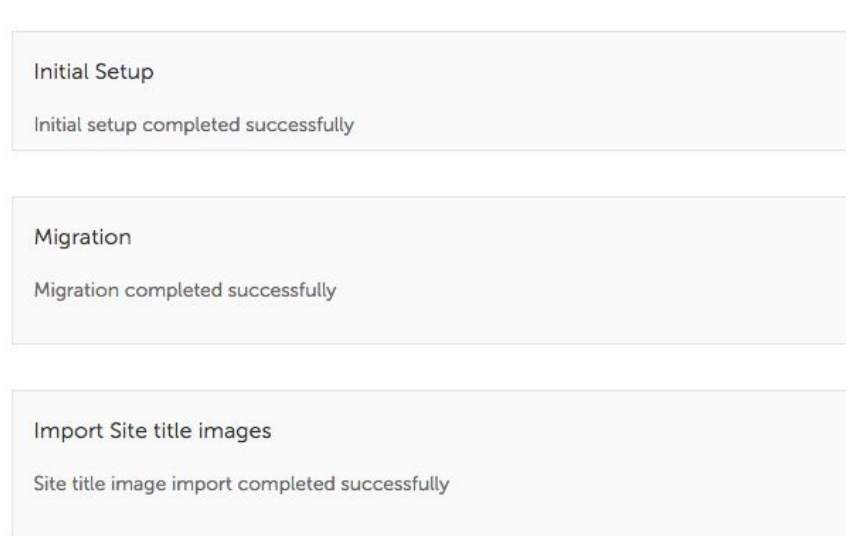

If you want to monitor the migration and import process, you can go to Salesforce Setup> Apex Jobs and see the progress.

## **Enable "Unlisted Group" in Chatter**

In Spring 17 release, we start to support Unlisted Sites. In order for this to work, Unlisted Groups has to be enabled in Chatter.

Go to Salesforce Setup, search for "Chatter Settings".

If "Enabled Unlisted Groups" is not checked, click "Edit".

Check the box next to "Enable Unlisted Groups" and "Save"

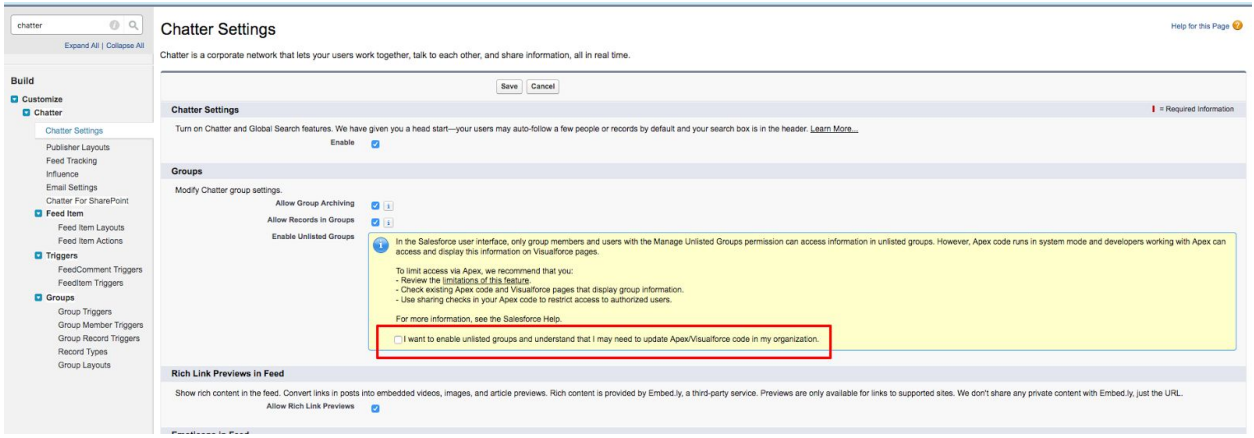

Once it is enabled, "Enable Unlisted Groups" should be checked.

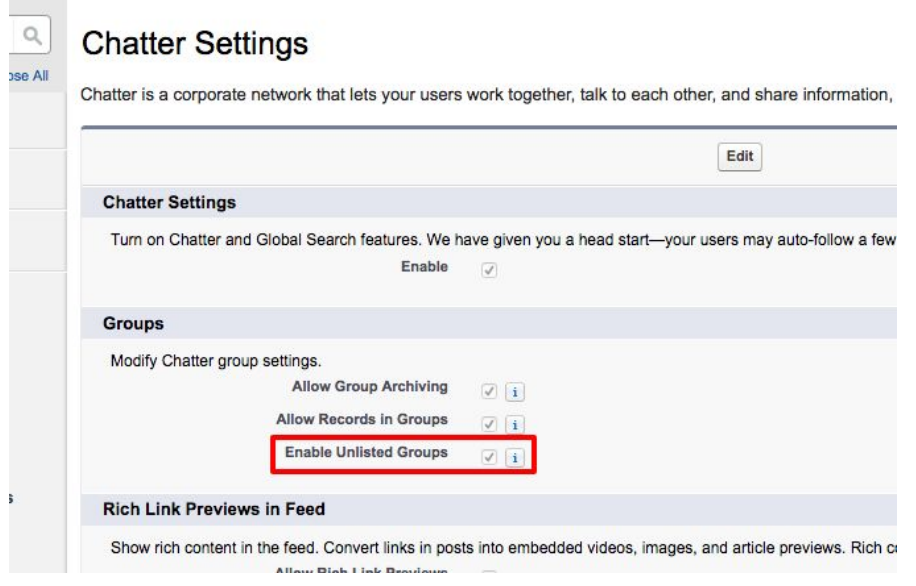

## **Enable Topic Feed Tracking**

Go to Salesforce Setup, search for "Feed Tracking". Go to the "Topic" object, make sure "Enable Feed Tracking" is checked.

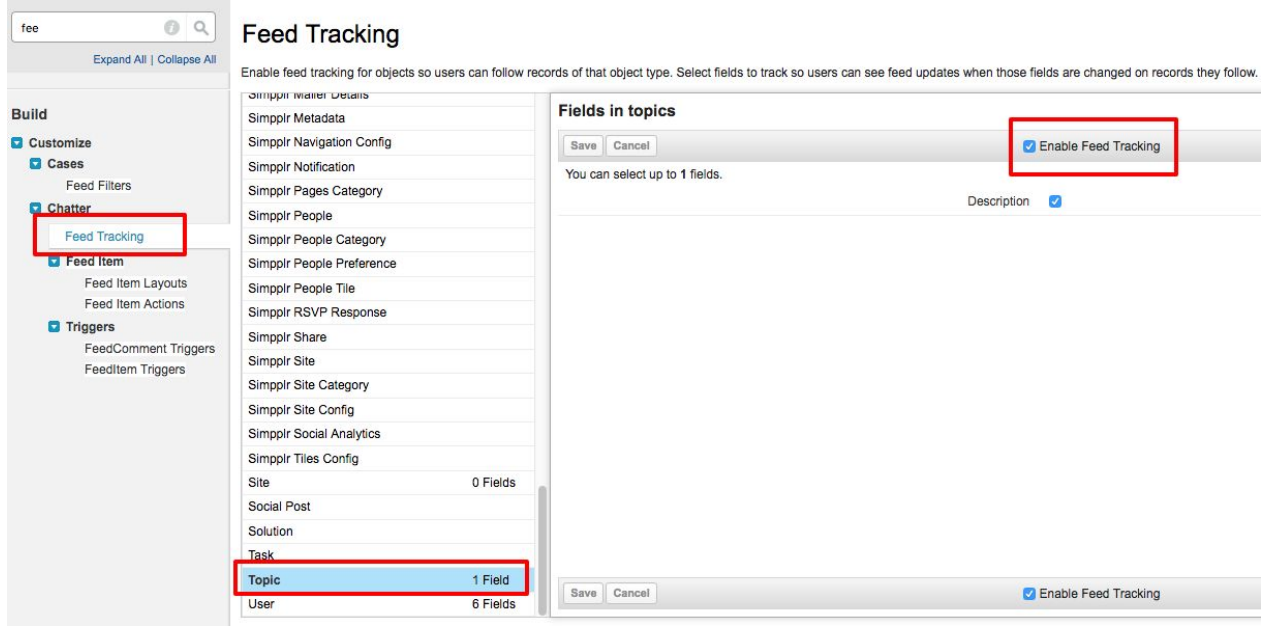

**Schedule Newsletter**

Go to Simpplr, go to "Manage Application" > "Setup" > "Schedulers". Click on the drop down arrow for "SchedulerNewsletter" and click "Schedule".

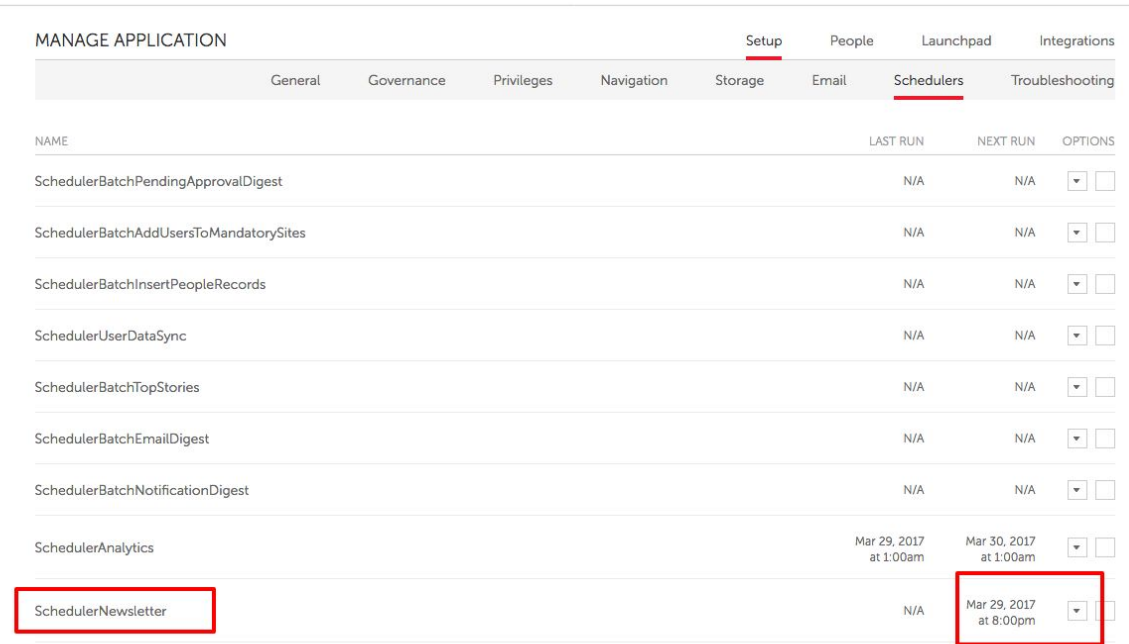